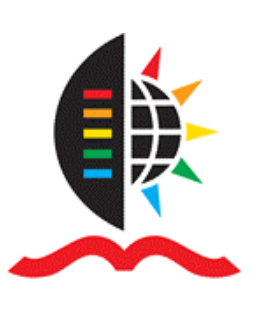

University of KwaZulu-Natal Library

# **Ebscohost Research Databases**

A beginner's guide

## **ABOUT EBSCOHOST RESEARCH DATABASES**

- Ebscohost Research Databases are an international collection of databases, most of which are subject specific. One of these databases, *Academic Search Complete*, is a multidisciplinary database of journals and newspapers covering a wide range of topics so is a useful starting point when looking for journal literature on any topic
- The Ebscohost databases include some South African publications as well as articles in foreign journals about South Africa. *Africa Wide* is a database of literature about and from Africa
- Not all Ebscohost databases provide full text so check the description of each database.

## **ACCESSING EBSCOHOST AND CHOOSING A DATABASE / DATABASES**

- From the Library's webpage (http://library.ukzn.ac.za) go to Electronic Resources and click on the Databases A-Z option
- From the list of databases choose Ebscohost Research Databases (do NOT choose Ebscohost Electronic Journal Service)
- Click on Ebscohost Web

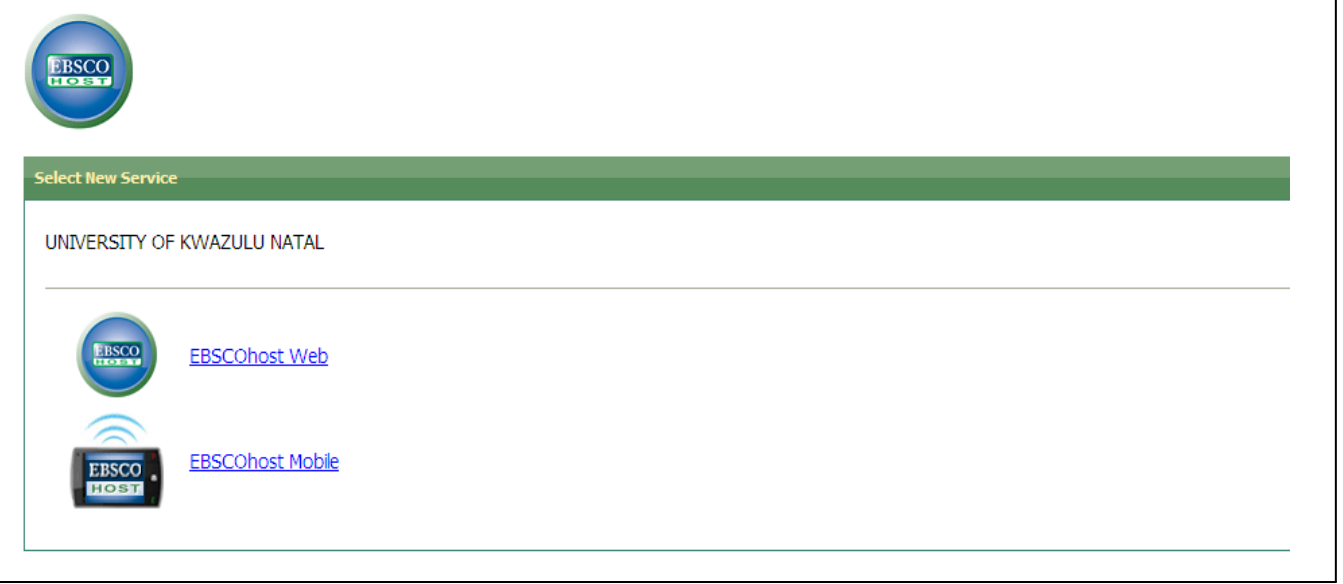

- A list of databases with a description of each appears
- Click on the name (in blue) of a particular database to get to the search box. The blank boxes to the left of the database names allow for marking / choosing more than one database in order to search them simultaneously.

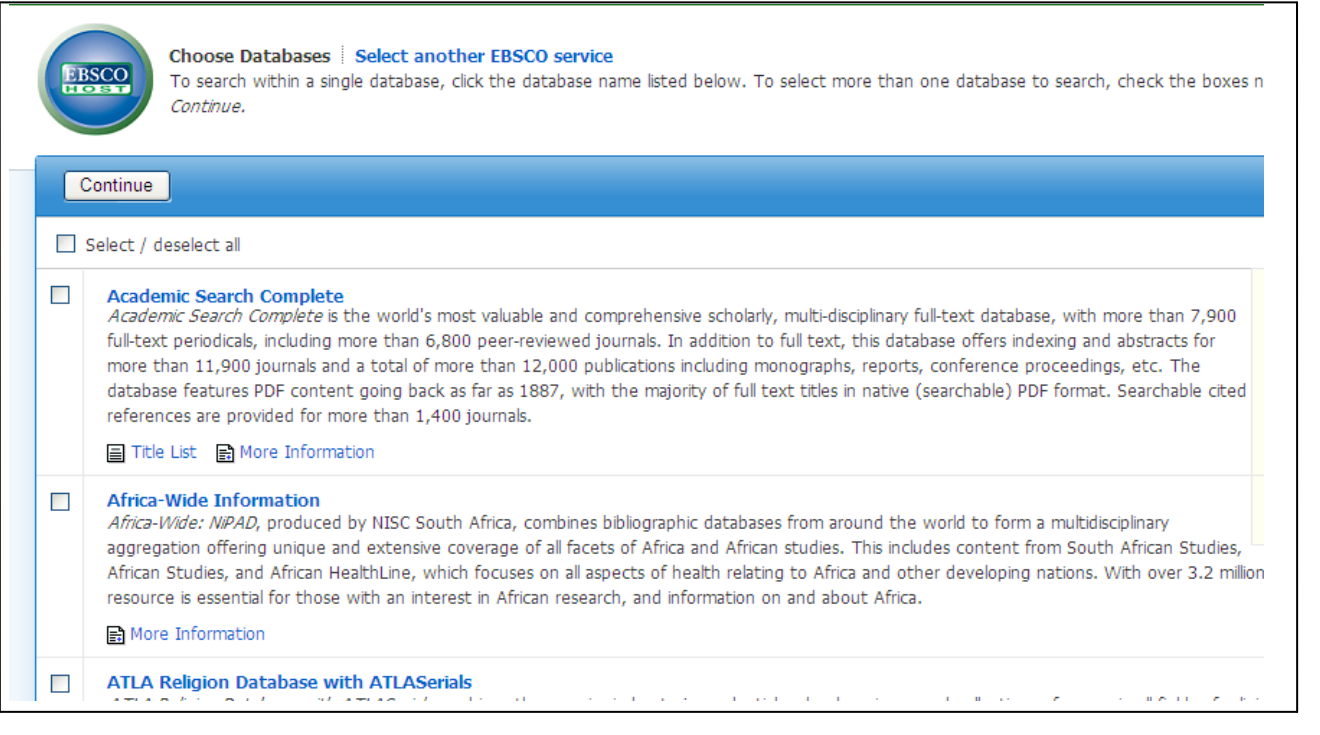

### **DOING A SEARCH**

 At the next screen (see below), enter your search terms. (Use the '?' to the right of the search box for help with constructing a search. The search tips are given on the left hand side of the help screen). Various options for refining your search are available below the search box eg. date, full text, type of publication. Then click on the 'Search' button.

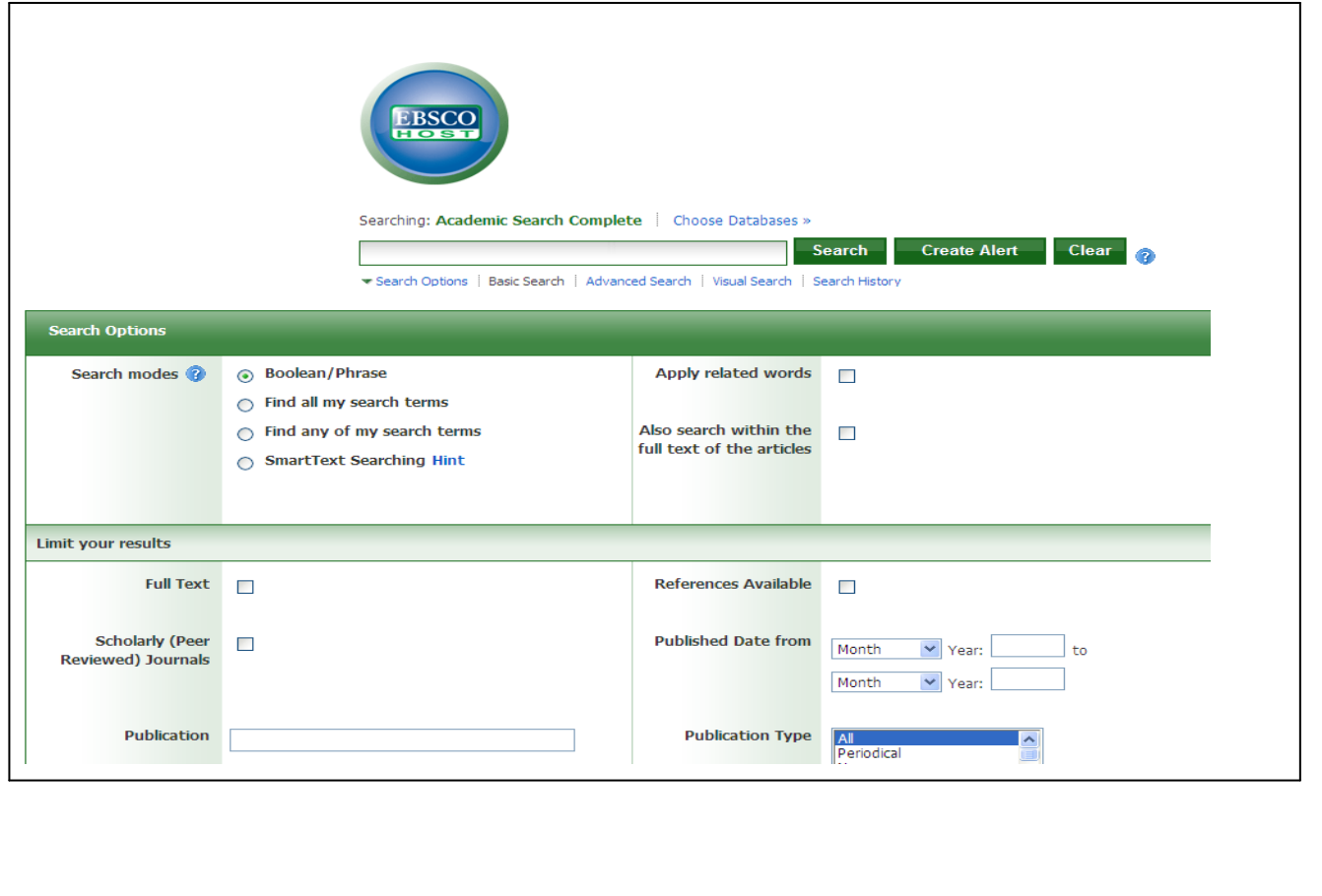

### **RESULTS OF A SEARCH**

 **You will be presented with a list of results in the middle part of the screen.**

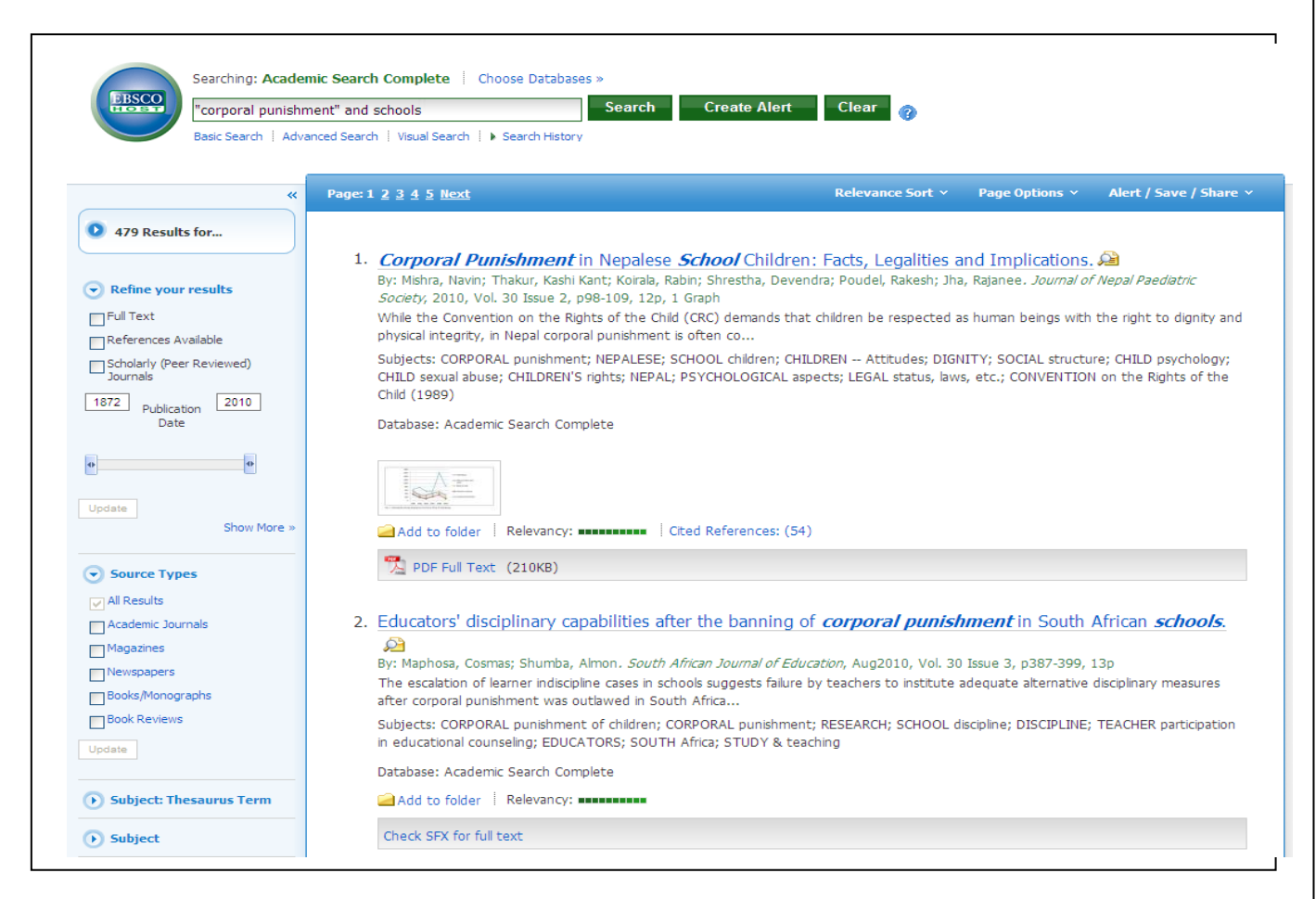

- The number of results is given at the top left of the results screen
- The articles are numbered. Brief details of the first 20 results are provided
- The details provided include: title of article; author if available; journal details, a few words to provide the context of the topic, and full text availability
- The article title is in blue. This is a clickable link in order to view the abstract, as well as see options to print, email, save, export and check citation style for a few core referencing Styles such as Harvard, APA, MLA
- If an article has 'HTML' or 'PDF' full text written below the basic details it means the full article is available here to print, download or email
- HTML is quick to download and can be printed, saved as a Word document or emailed. PDF is much slower to download and cannot be saved as a Word document but can be saved to the desktop
- If you wish to make a folder of selected articles from the results list, click on the Add to folder option below the details of each article.
- If Ebscohost does not provide full text, click on the **Check SFX for full text** button below the article details. SFX will indicate if the article is available in another database and provide clickable links to get to another database.

#### **MANAGING YOUR RESULTS**

- Once you have chosen or opened an item, you will be offered the options to save, print, email (or export) results
- Click on the appropriate icon and a screen will open up asking you what record/records you want to print, or save, or, for your email address. On the right hand side of the e-mail screen, confirm whether you want to include the full text with the email.

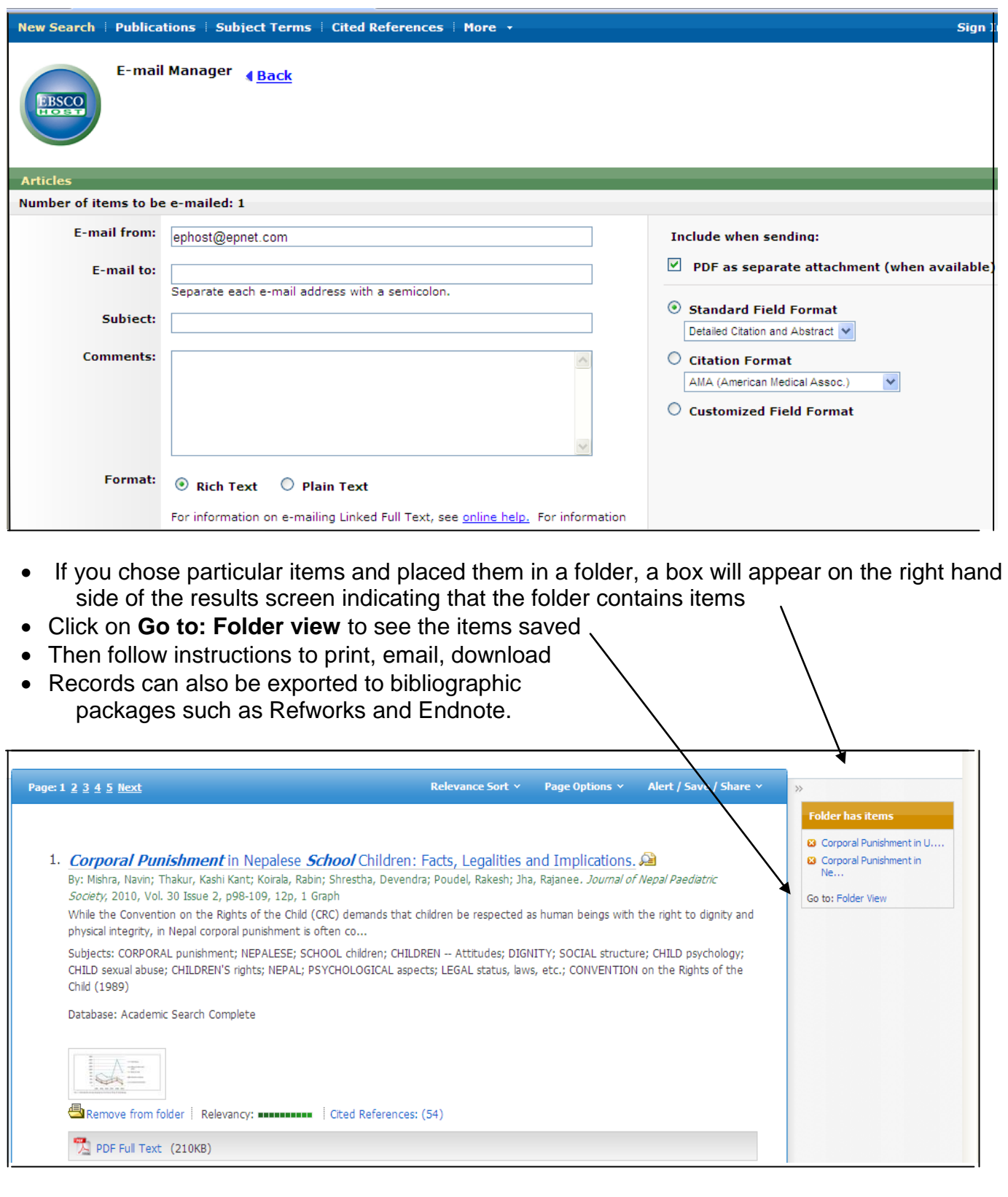